# look closely & think critically LESSON 2 TEACHER GUIDE

### LEARNING OUTCOME:

Digital [Fluency:](https://www.digitalcitizenship.net/nine-elements.html) "The ability to discern good information from poor, such as "fake news" from real news." (Mike Ribble: The 9 Elements of Digital [Citizenship\)](https://www.digitalcitizenship.net/nine-elements.html)

#### KEYWORDS:

misinformation, disinformation, digital fluency, fact-check, fake news, critical thinking

### LESSON OUTLINE:

1. Use the Google Slides template to facilitate the lesson. Click [this](https://docs.google.com/presentation/d/1208lepJrycaxNUtIYuubqXDcQpNMgsdyYVw_e3kiGo4/copy) link to receive access to a copy of the [lesson](https://docs.google.com/presentation/d/1208lepJrycaxNUtIYuubqXDcQpNMgsdyYVw_e3kiGo4/copy). It will then ask "Would you like to make a copy of the Digital Literacy Lesson for Kids?" From there, click "Make a Copy" and you will have a copy in your Google Drive. You can then add or remove slides based on your grade level and lesson. All of the Teacher Notes and instructions can be found in the Notes section of the Google Slideshow. You can also use the slides as templates for Seesaw or other online platforms.

news. You can find an example template here: 2 Truths and a Lie Template. More [instructions](https://padlet.com/amanda_brace/tp2pdghoavlum3ou) for this activity are included in the Teacher Notes of the Google Slideshow.

3. Watch the instructional video titled "Look Closely and Think Critically: A Lesson on Fake News and [Fact-Checking."](https://youtu.be/kjzn5lANAf0)

2. Create a [Padlet](https://padlet.com/) called Two Truths and Lie. This will be your introduction activity to the topic of deciphering fake news from real

#### PAGE 1

4. Review the key terms and concepts from the presentation. Use the poster to refer to throughout the lesson.

5. You will then do a class activity called "The Snow Giraffe." The template for this activity can be downloaded and printed for students to work on or uploaded to Seesaw to complete.

6. Teach students about a [Reverse](https://support.google.com/websearch/answer/1325808?co=GENIE.Platform%3DAndroid&hl=en) Image Search (found in the slideshow) and review the fact-checking steps.

7. Facilitate the "headlines" activity. Display the headline and article image and encourage students to look closely at it. You will then talk about the importance of using keywords in a Google search. Fill out the keywords template as a class and follow the fact-checking steps to complete your search.

# LESSON 2 TEACHER GUIDE (CONTINUED) look closely & think critically

8. Once the lesson is completed, students will fill out the exit slip to explain what they learned about fact-checking. The exit slip should outline the terms and information they learned in the instructional video, as well as in the lesson slideshow.

9. At the end of the Google Slideshow, there is an extra activity that

can help students further develop their critical thinking skills. This activity mirrors the headline lesson from the slideshow. The answer keys for each activity can also be found at the end of the slideshow.

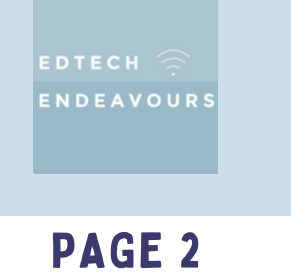